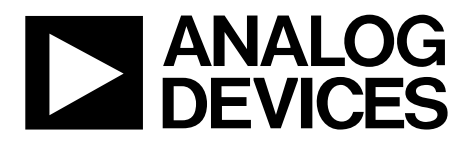

One Technology Way • P.O. Box 9106 • Norwood, MA 02062-9106, U.S.A. • Tel: 781.329.4700 • Fax: 781.461.3113 • www.analog.com

# **Evaluation Board for the [AD7091](http://www.analog.com/ad7091?doc=ad7091) Analog-to-Digital Converter**

### <span id="page-0-0"></span>**FEATURES**

**Full-featured evaluation board for th[e AD7091](http://www.analog.com/ad7091?doc=ad7091) On-board power supplies Standalone capability PC control in conjunction with system demonstration platform [\(EVAL-SDP-CB1Z\)](http://www.analog.com/EVAL-SDP-CB1Z) PC software for control and data analysis**

# <span id="page-0-1"></span>**ONLINE RESOURCES**

**Evaluation kit contents [EVAL-AD7091SDZ](http://www.analog.com/eval-ad7091) evaluation board Evaluation software CD for th[e AD7091](http://www.analog.com/ad7091?doc=ad7091) Documents needed**

**[AD7091](http://www.analog.com/ad7091?doc=ad7091) data sheet [EVAL-AD7091SDZ](http://www.analog.com/eval-ad7091) user guide**

**Required software [EVAL-AD7091SDZ](http://www.analog.com/eval-ad7091) evaluation software Design and integration files**

**[Schematics, layout files, bill of materials](http://www.analog.com/ad7091)**

### <span id="page-0-2"></span>**EQUIPMENT NEEDED**

**[EVAL-AD7091SDZ](http://www.analog.com/eval-ad7091) evaluation board [EVAL-SDP-CB1Z](http://www.analog.com/EVAL-SDP-CB1Z) system demonstration platform External 7 V to 9 V power supply AC or dc signal source USB cable PC running Windows with USB 2.0 SMB cable**

# <span id="page-0-3"></span>**GENERAL DESCRIPTION**

The [EVAL-AD7091SDZ](http://www.analog.com/eval-ad7091) is a full-featured evaluation board designed to allow the user to easily evaluate all features of the [AD7091](http://www.analog.com/ad7091?doc=ad7091) analog-to-digital converter. A 7 V to 9 V external bench top supply is regulated to ±5 V and 3.3 V to supply the [AD7091](http://www.analog.com/ad7091?doc=ad7091) and support all necessary components. The [EVAL-](http://www.analog.com/eval-ad7091)[AD7091SDZ](http://www.analog.com/eval-ad7091) board connects to the USB port of the PC by connecting to th[e EVAL-SDP-CB1Z](http://www.analog.com/EVAL-SDP-CB1Z) motherboard.

The [EVAL-AD7091SDZ](http://www.analog.com/eval-ad7091) software provides dynamic performance analysis in the form of waveform graphs, histograms, and FFT analysis for ADC performance evaluation.

On-board components include th[e AD8031](http://www.analog.com/AD8031?doc=ad8031.pdf) high speed precision rail-to-rail op amp, the [AD8032](http://www.analog.com/AD8032?doc=ad8032.pdf) high speed precision rail-to-rail dual op amp, the [ADP3303](http://www.analog.com/ADP3303?doc=adp3303.pdf) high accuracy 200 mA, low dropout, linear regulator, and the [ADP7104](http://www.analog.com/ADP7104?doc=adp7104.pdf) adjustable low noise 500 mA low dropout linear regulator. Other on-board components include th[e ADG3308](http://www.analog.com/ADG3308?doc=adg3308.pdf) bidirectional logic level translator, th[e REF196](http://www.analog.com/REF196?doc=ref196.pdf) 3.3 V precision voltage reference, the [ADM1185](http://www.analog.com/ADM1185?doc=adm1185.pdf) quad voltage monitor and sequencer, and th[e ADP1613](http://www.analog.com/ADP1613?doc=adp1613.pdf) step-up dc-to-dc switching converter.

<span id="page-0-4"></span>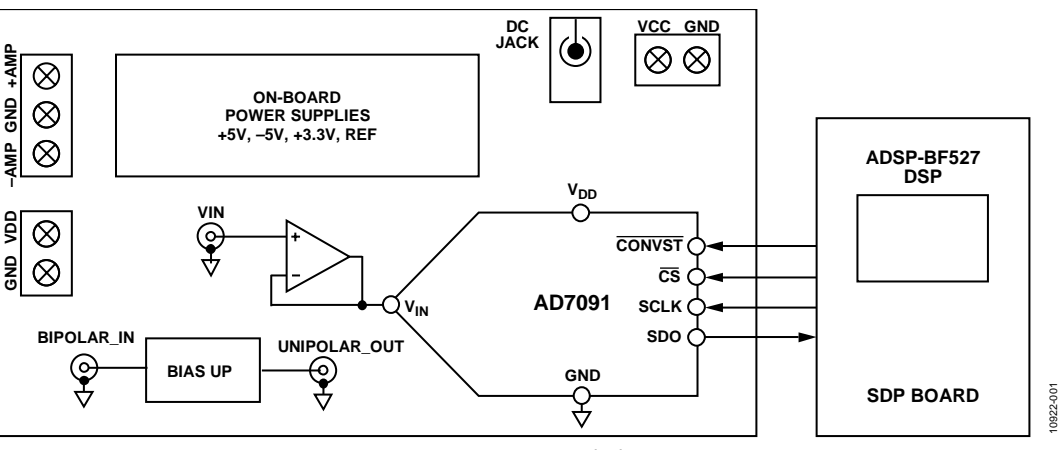

## **FUNCTIONAL BLOCK DIAGRAM**

*Figure 1[. EVAL-AD7091SDZ](http://www.analog.com/eval-ad7091) Block Diagram*

# **Evaluation Board User Guide**

# **TABLE OF CONTENTS**

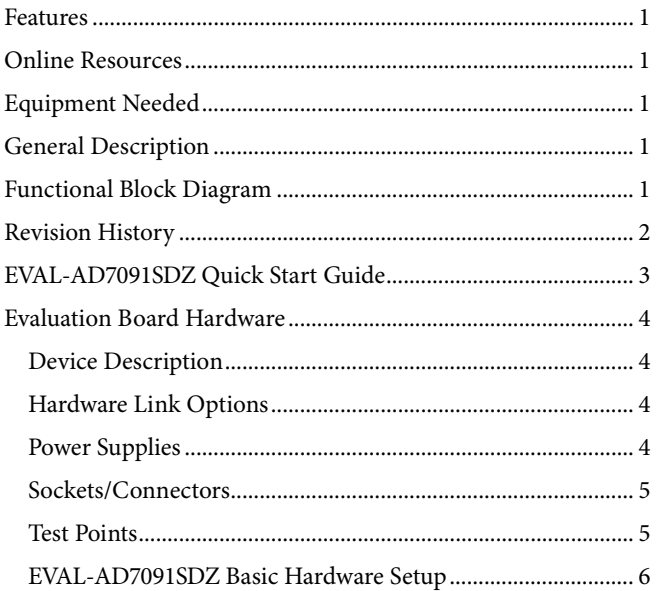

# <span id="page-1-0"></span>**REVISION HISTORY**

2/13-Revision 0: Initial Version

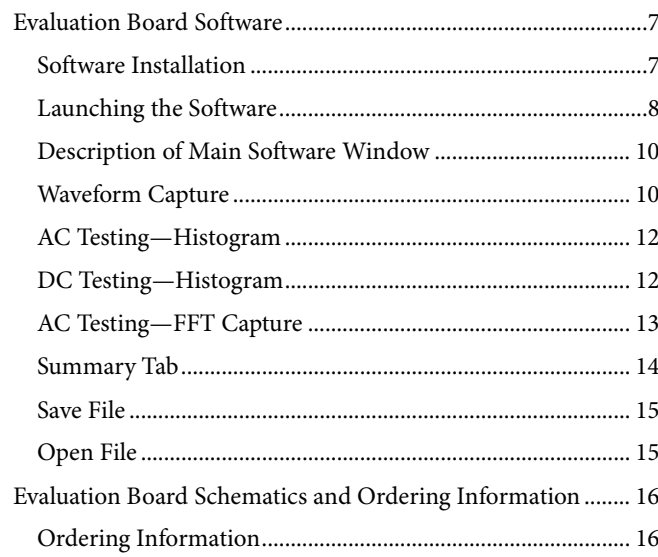

# <span id="page-2-0"></span>[EVAL-AD7091SDZ](http://www.analog.com/ad7091) QUICK START GUIDE

Follow these steps to quickly evaluate the [AD7091:](http://www.analog.com/ad7091?doc=ad7091)

- 1. Install the [EVAL-AD7091SDZ](http://www.analog.com/eval-ad7091) software from the enclosed CD. Ensure that the [EVAL-SDP-CB1Z](http://www.analog.com/EVAL-SDP-CB1Z) board is disconnected from the USB port of the PC while installing the software. The PC may need to be restarted after the installation.
- 2. Ensure that the default link options are configured as outlined in [Table 2.](#page-4-2)
- 3. Connect the [EVAL-SDP-CB1Z](http://www.analog.com/EVAL-SDP-CB1Z) board to the [EVAL-](http://www.analog.com/eval-ad7091)[AD7091SDZ](http://www.analog.com/eval-ad7091) shown in [Figure 2.](#page-2-1)
- 4. Screw the two boards together with the enclosed nylon screw/nut set to ensure that the boards connect firmly together.
- 5. Connect the power supply adapter included in the kit to Connecter J700 on th[e EVAL-AD7091SDZ](http://www.analog.com/eval-ad7091) board.
- 6. Connect the [EVAL-SDP-CB1Z](http://www.analog.com/EVAL-SDP-CB1Z) board to the PC via the USB cable. For Windows® XP, you may need to search for the [EVAL-SDP-CB1Z](http://www.analog.com/EVAL-SDP-CB1Z) drivers. Choose to automatically search for the drivers for th[e EVAL-SDP-CB1Z](http://www.analog.com/EVAL-SDP-CB1Z) board if prompted by the operating system.
- 7. Launch the **AD7091(R)** software from the **Analog Devices** subfolder in the **Programs** menu.
- 8. If the input signal is unipolar, proceed to Step 9. Otherwise, connect a bipolar input signal via the BIPOLAR IN connector, J3. A unipolar signal is then available at the BIPOLAR OUT connector, J4.
- 9. Connect a unipolar input signal via the VIN connector, J2.

10922-002

10. Press the SAMPLE button to initiate a measurement.

<span id="page-2-1"></span>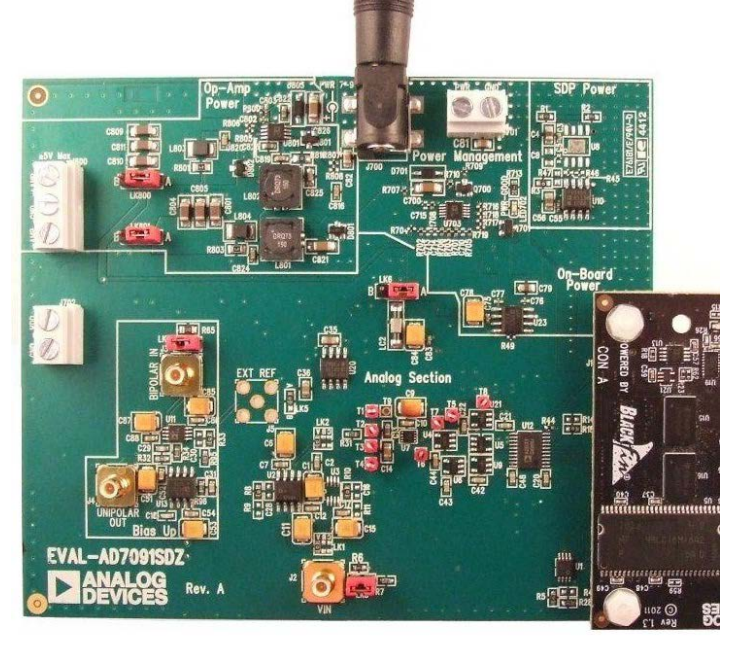

*Figure 2. Hardware Configuration—Setting Up th[e EVAL-AD7091SDZ](http://www.analog.com/ad7091)*

# <span id="page-3-0"></span>EVALUATION BOARD HARDWARE **DEVICE DESCRIPTION**

<span id="page-3-1"></span>This user guide describes the evaluation board for th[e AD7091](http://www.analog.com/ad7091?doc=ad7091) analog-to-digital converter.

The [AD7091](http://www.analog.com/ad7091?doc=ad7091) is a 12-bit, ultralow power, successive approximation ADC. Th[e AD7091](http://www.analog.com/ad7091?doc=ad7091) operates from a single 2.09 V to 5.25 V power supply and is capable of achieving a throughput rate of 1 MSPS. The [AD7091](http://www.analog.com/ad7091?doc=ad7091) also features an on-chip conversion clock and a high speed serial interface.

The conversion process and data acquisition are controlled using a CONVST signal and an internal oscillator. The [AD7091](http://www.analog.com/ad7091?doc=ad7091) has a serial interface allowing data to be read after the conversion, while achieving a 1 MSPS throughput rate. Th[e AD7091](http://www.analog.com/ad7091?doc=ad7091) uses advanced design and process techniques to achieve ultralow power dissipation at high throughput rates. The reference is taken internally from  $V_{DD}$ .

Complete specifications for the [AD7091](http://www.analog.com/ad7091?doc=ad7091) are provided in the [AD7091](http://www.analog.com/ad7091?doc=ad7091) data sheet, available from Analog Devices, which should be consulted in conjunction with this user guide when using the evaluation board.

Full details on the [EVAL-SDP-CB1Z](http://www.analog.com/EVAL-SDP-CB1Z) are available at [online.](http://www.analog.com/EVAL-SDP-CB1Z)

## <span id="page-3-2"></span>**HARDWARE LINK OPTIONS**

The functions of the link options are described in [Table 2.](#page-4-2) The default setup is configured to operate the board with the main power supply adapter and to interface to the [EVAL-SDP-CB1Z](http://www.analog.com/EVAL-SDP-CB1Z) board.

### <span id="page-3-3"></span>**POWER SUPPLIES**

Care should be taken before applying power and signals to the evaluation board to ensure that all link positions are set according to the required operating mode. Se[e Table 2](#page-4-2) for the complete list of link options.

This evaluation board is supplied with a wall-mountable switching power supply that provides a 9 V dc output. Connect the supply to a 100 V to 240 V ac wall outlet at 50 Hz to 60 Hz. The output from the supply is provided through a 2.0 mm inner diameter jack that connects to the evaluation board at J700. The 9 V supply is connected to the on-board 3.3 V linear regulator that supplies the correct supply voltage to the board and the [EVAL-SDP-CB1Z](http://www.analog.com/EVAL-SDP-CB1Z) board.

If the evaluation board is used without the 9 V adapter, an external power supply in the range of 7 V to 9 V must be connected to the J701 connector. When using this evaluation board with the [EVAL-SDP-CB1Z](http://www.analog.com/EVAL-SDP-CB1Z) board, it is necessary to power the board through the J700 or J701 connector.

If supplies other than the on-board 3.3 V are required, an external power supply in the range of 2.09 V to 5.25 V must be connected to the VDD input via J702 to supply the  $AD7091$   $V_{DD}$ pin. Additionally, +5 V and −5 V should be supplied to connector J800 to supply the on-board amplifier circuits.

Each supply is decoupled on this board using 10 µF tantalum and 100 nF multilayer ceramic capacitors.

### **Table 1. External Power Supplies Ranges**

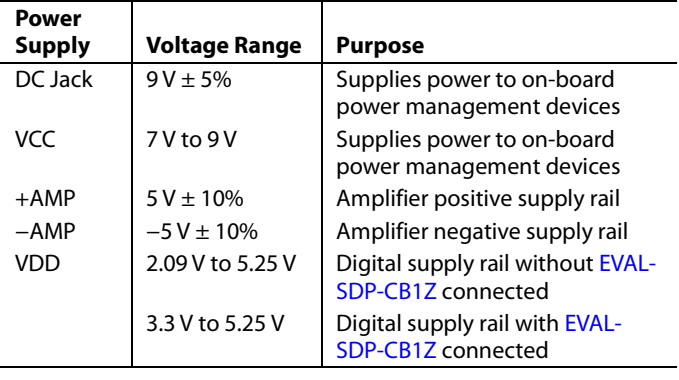

### <span id="page-4-2"></span>**Table 2. Link Options**

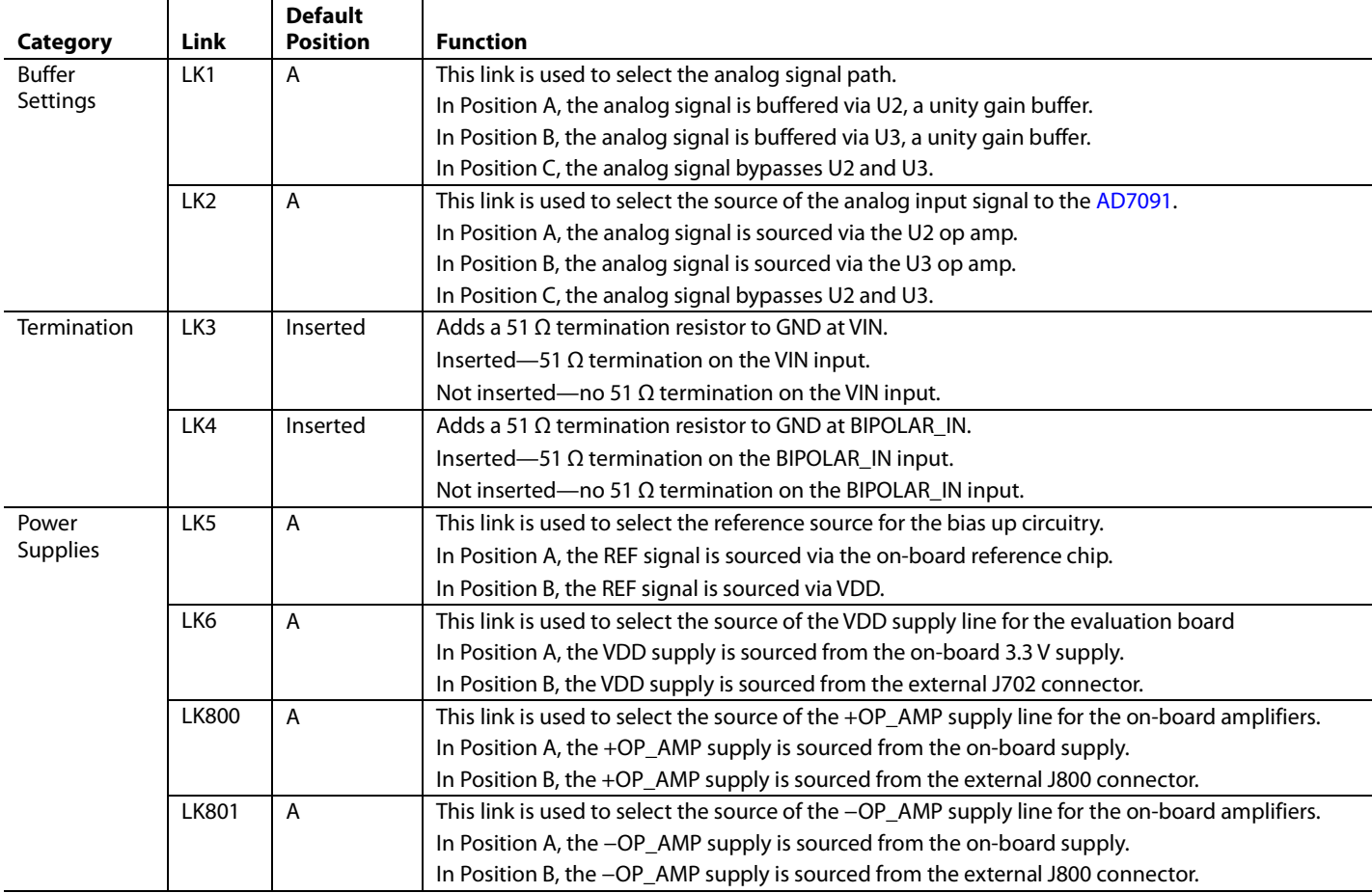

## <span id="page-4-0"></span>**SOCKETS/CONNECTORS**

The connectors and sockets on th[e EVAL-AD7091SDZ](http://www.analog.com/eval-ad7091) are outlined in [Table 3.](#page-4-3)

The default interface to this evaluation board is via the 120-way connector, which connects th[e EVAL-AD7091SDZ](http://www.analog.com/eval-ad7091) to th[e EVAL-](http://www.analog.com/EVAL-SDP-CB1Z)[SDP-CB1Z](http://www.analog.com/EVAL-SDP-CB1Z) board.

# <span id="page-4-1"></span>**TEST POINTS**

There are numerous test points on th[e EVAL-AD7091SDZ](http://www.analog.com/eval-ad7091) board. These test points enable the user to have easy access to the signals from the evaluation board for probing, evaluation, and debugging.

It is also possible to access the [AD7091](http://www.analog.com/ad7091?doc=ad7091) via the test points to operate th[e EVAL-AD7091SDZ](http://www.analog.com/eval-ad7091) in standalone mode without the need for the [EVAL-SDP-CB1Z](http://www.analog.com/EVAL-SDP-CB1Z) board.

## <span id="page-4-3"></span>**Table 3. On-Board Connectors**

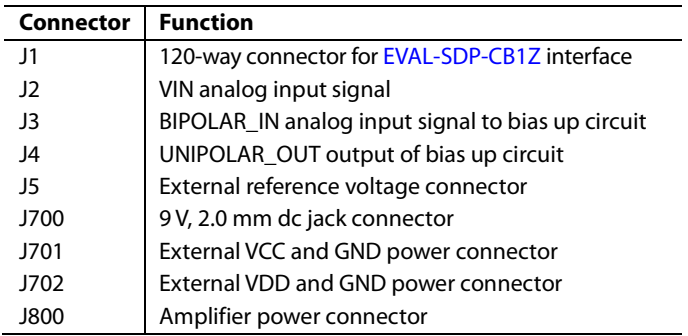

## <span id="page-5-0"></span>**[EVAL-AD7091SDZ](http://www.analog.com/eval-ad7091) BASIC HARDWARE SETUP**

The [EVAL-AD7091SDZ](http://www.analog.com/eval-ad7091) board connects to the [EVAL-SDP-](http://www.analog.com/EVAL-SDP-CB1Z)[CB1Z](http://www.analog.com/EVAL-SDP-CB1Z) system demonstration platform board. Th[e EVAL-](http://www.analog.com/eval-ad7091)[AD7091SDZ](http://www.analog.com/eval-ad7091) board is the controller board, which is the communication link between the PC and the main evaluation board[. Figure 2](#page-2-1) shows a photograph of the connections between th[e EVAL-AD7091SDZ](http://www.analog.com/eval-ad7091) daughter board and th[e EVAL-SDP-](http://www.analog.com/EVAL-SDP-CB1Z)[CB1Z](http://www.analog.com/EVAL-SDP-CB1Z) board.

The analog input range to the  $AD7091$  is 0 V to  $V_{DD}$  and should not be exceeded. When using the on-board supplies,  $V_{DD}$  is 3.3 V. An input signal in the range of 3.3 V p-p should be connected to th[e EVAL-AD7091SDZ](http://www.analog.com/eval-ad7091) board via VIN. An onboard unity gain amplifier buffers the signal to the [AD7091.](http://www.analog.com/ad7091?doc=ad7091)  This is the default configuration on the [EVAL-AD7091SDZ.](http://www.analog.com/eval-ad7091)

If the input signal is bipolar, it should be connected to the BIPOLAR\_IN, the J3 connector. This signal is biased to 1.65 V via the bias up circuitry on th[e EVAL-AD7091SDZ](http://www.analog.com/eval-ad7091) and is available at the UNIPOLAR\_OUT connector, J4. The UNIPOLAR\_OUT signal can then be connected to VIN connector.

Before connecting power, connect th[e EVAL-AD7091SDZ](http://www.analog.com/eval-ad7091) board to Connector A on th[e EVAL-SDP-CB1Z](http://www.analog.com/EVAL-SDP-CB1Z) board. A nylon screw/nut set is included in the [EVAL-AD7091SDZ](http://www.analog.com/eval-ad7091) kit and can

be used to ensure that the [EVAL-AD7091SDZ](http://www.analog.com/eval-ad7091) an[d EVAL-SDP-](http://www.analog.com/EVAL-SDP-CB1Z)[CB1Z](http://www.analog.com/EVAL-SDP-CB1Z) boards are connected firmly together.

Ensure that the link options are in the default positions as outlined in [Table 2.](#page-4-2)

After the [EVAL-AD7091SDZ](http://www.analog.com/eval-ad7091) board and th[e EVAL-SDP-CB1Z](http://www.analog.com/EVAL-SDP-CB1Z) board are connected securely, connect the power to th[e EVAL-](http://www.analog.com/eval-ad7091)[AD7091SDZ](http://www.analog.com/eval-ad7091) board. The [EVAL-AD7091SDZ](http://www.analog.com/eval-ad7091) board requires an external power supply adapter, which is included in the evaluation board kit. Connect this power supply to Connector J700 on the [EVAL-AD7091SDZ](http://www.analog.com/eval-ad7091) board. For further details on the required power supply connections and options, see the [Power](#page-3-3)  [Supplies](#page-3-3) section.

Before connecting th[e EVAL-SDP-CB1Z](http://www.analog.com/EVAL-SDP-CB1Z) board to your PC, ensure that th[e EVAL-AD7091SDZ](http://www.analog.com/eval-ad7091) software has been installed from the enclosed CD. The full software installation procedure is detailed in th[e Evaluation Board Software](#page-6-0) section.

Finally, connect the [EVAL-SDP-CB1Z](http://www.analog.com/EVAL-SDP-CB1Z) board to the PC via the USB cable enclosed in the [EVAL-SDP-CB1Z](http://www.analog.com/EVAL-SDP-CB1Z) kit. If using a Windows XP platform, you may need to search for the [EVAL-](http://www.analog.com/eval-ad7091)[AD7091SDZ](http://www.analog.com/eval-ad7091) drivers. Choose to automatically search for the drivers for the [EVAL-SDP-CB1Z](http://www.analog.com/EVAL-SDP-CB1Z) board if prompted by the operating system.

10922-006

 $006$ 

10922-007

00-22007

# <span id="page-6-0"></span>EVALUATION BOARD SOFTWARE **SOFTWARE INSTALLATION**

<span id="page-6-1"></span>The [EVAL-AD7091SDZ](http://www.analog.com/eval-ad7091) kit includes software on a CD. Doubleclick the **setup.exe** file from the CD to run the install. The default location for the software is

### **C:\Program Files\Analog Devices\AD7091(R)\**

Install the evaluation software before connecting the evaluation board and the [EVAL-SDP-CB1Z](http://www.analog.com/EVAL-SDP-CB1Z) board to the USB port of the PC to ensure that the evaluation system is correctly recognized when connected to the PC.

There are two parts to the installation are as follows:

- [EVAL-AD7091SDZ](http://www.analog.com/eval-ad7091) board software installation
- [EVAL-SDP-CB1Z](http://www.analog.com/EVAL-SDP-CB1Z) system demonstration platform board drivers installation

Follow Step 1 to Step 4 (see [Figure 3](#page-6-2) t[o Figure 7\)](#page-6-3) to install the [EVAL-AD7091SDZ](http://www.analog.com/eval-ad7091) software. Follow Step 5 to Step 8 (see [Figure 8](#page-7-1) t[o Figure 11\)](#page-7-2) to install th[e EVAL-SDP-CB1Z](http://www.analog.com/EVAL-SDP-CB1Z) drivers. Proceed through all of the installation steps, allowing the software and drivers to be placed in the appropriate locations. Connect the [EVAL-SDP-CB1Z](http://www.analog.com/EVAL-SDP-CB1Z) board to the PC only after the software and drivers have been installed.

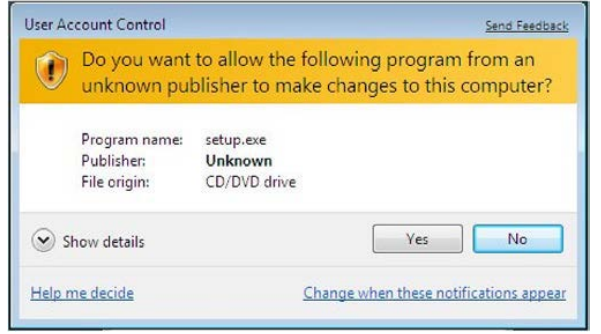

*Figure 3[. EVAL-AD7091SDZ](http://www.analog.com/eval-ad7091) Installation—User Account Control*

<span id="page-6-2"></span>1. Click **Yes** to begin the installation process.

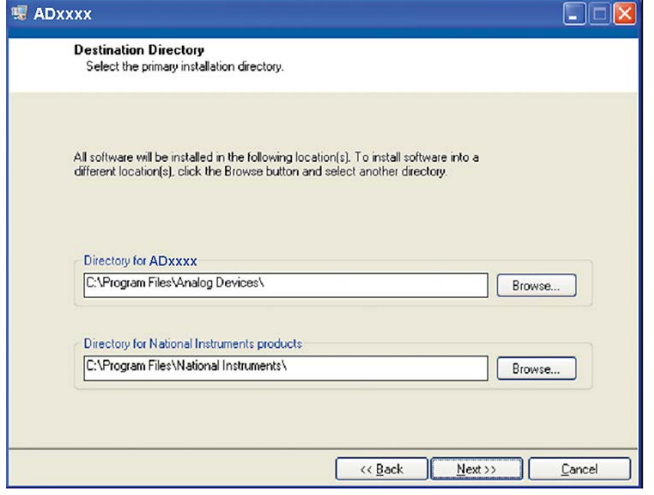

*Figure 4. [EVAL-AD7091SDZ](http://www.analog.com/eval-ad7091) Installation—Destination Directory*

2. A license agreement appears. Read the agreement and then select **I accept the License Agreement** and click **Next**.

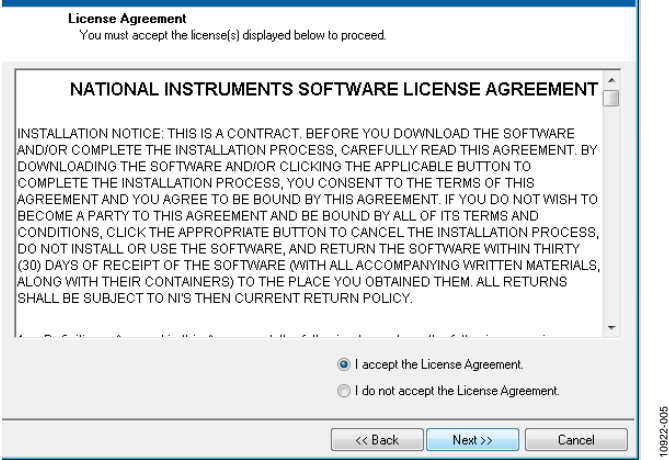

*Figure 5. [EVAL-AD7091SDZ](http://www.analog.com/eval-ad7091) Evaluation Software Installation:*

3. Select the installation directory. Click **Next**.

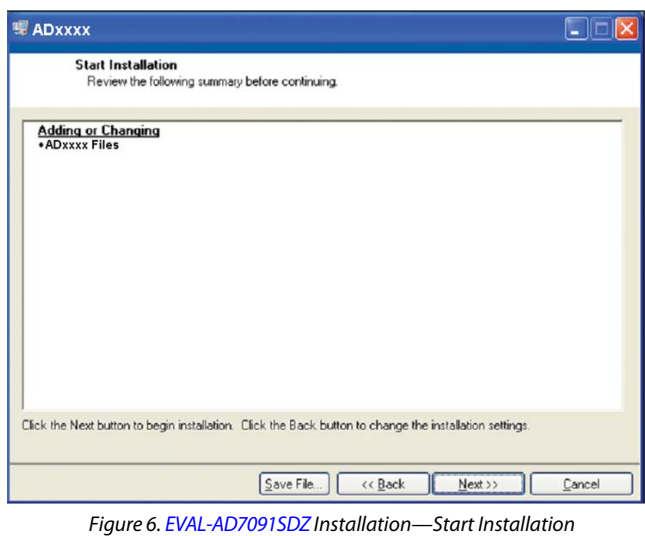

4. Click **Next** to install the software.

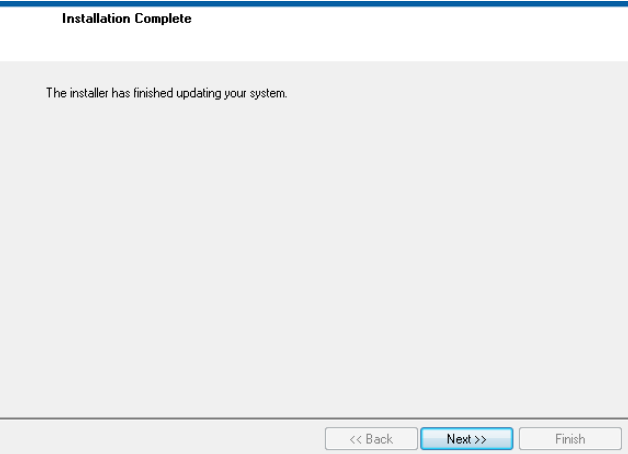

<span id="page-6-3"></span>*Figure 7[. EVAL-AD7091SDZ](http://www.analog.com/eval-ad7091) Installation—Installation Complete*

10922-004

 $-004$ 1922-

10922-003

0922-003

# UG-447 Evaluation Board User Guide

5. When the evaluation software installation is complete, click **Next** to proceed with the installation of the drivers.

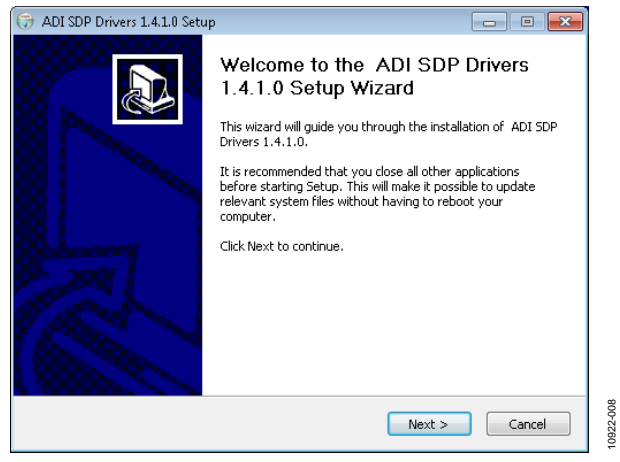

*Figure 8[. EVAL-SDP-CB1Z](http://www.analog.com/EVAL-SDP-CB1Z) Drivers Installation—Setup Wizard*

<span id="page-7-1"></span>6. The setup wizard opens. Click **Next** to begin the driver installation process.

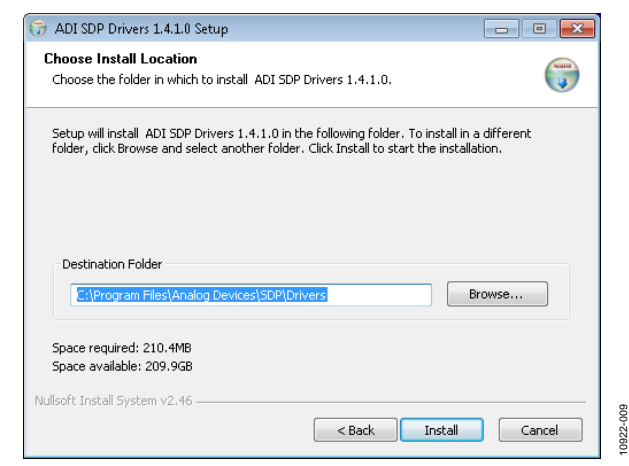

*Figure 9[. EVAL-SDP-CB1Z](http://www.analog.com/EVAL-SDP-CB1Z) Drivers Installation—Choose Install Location*

7. Select a destination folder for the SDP drivers, and click **Install**.

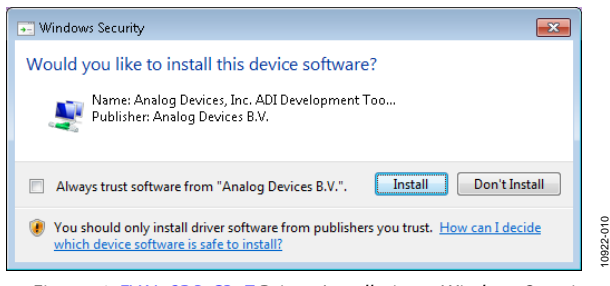

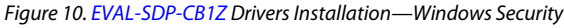

8. Click **Install** to proceed with the installation.

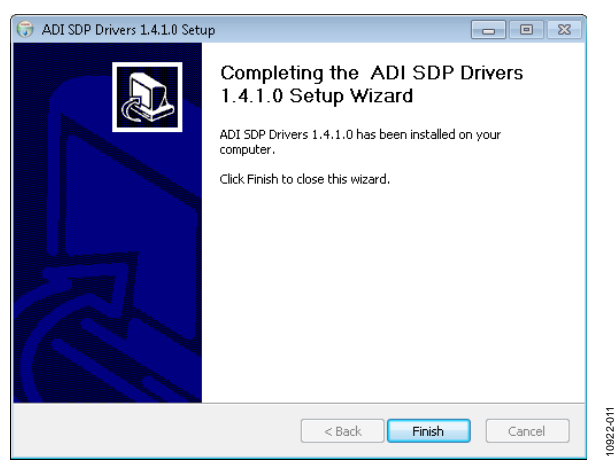

*Figure 11[. EVAL-SDP-CB1Z](http://www.analog.com/EVAL-SDP-CB1Z) Drivers Installation—Complete*

### <span id="page-7-2"></span>9. Click **Finish**.

After installation from the CD is complete, connect the [EVAL-](http://www.analog.com/eval-ad7091)[AD7091SDZ](http://www.analog.com/eval-ad7091) board to th[e EVAL-SDP-CB1Z](http://www.analog.com/EVAL-SDP-CB1Z) board as described in the [Evaluation Board Hardware](#page-3-0) section.

When you first plug in the [EVAL-SDP-CB1Z](http://www.analog.com/EVAL-SDP-CB1Z) board via the USB cable provided, allow the **Found Hardware Wizard** to run. After the drivers are installed, you can check that the board is connected correctly by looking at the **Device Manager** of the PC. The **Device Manager** can be found by right-clicking **My Computer** > **Manage** > **Device Manager** from the list of **System Tools**, as shown i[n Figure 12.](#page-7-3) Th[e EVAL-SDP-CB1Z](http://www.analog.com/EVAL-SDP-CB1Z) SDP-B board should appear under **ADI Development Tools**. This completes the installation.

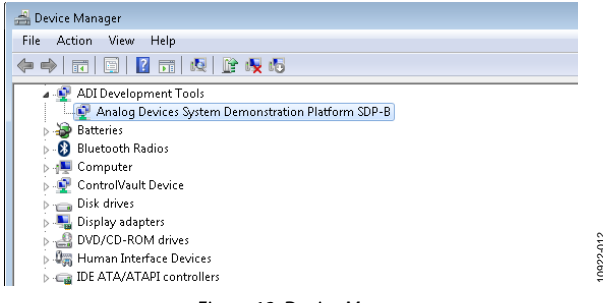

### *Figure 12. Device Manager*

10922-012

## <span id="page-7-3"></span><span id="page-7-0"></span>**LAUNCHING THE SOFTWARE**

After the [EVAL-AD7091SDZ](http://www.analog.com/eval-ad7091) an[d EVAL-SDP-CB1Z](http://www.analog.com/EVAL-SDP-CB1Z) boards are correctly connected to your PC, th[e EVAL-AD7091SDZ](http://www.analog.com/eval-ad7091) software can be launched.

To launch the software, perform the following steps:

- 1. From the **Start** menu, select **Programs** >**Analog Devices > AD7091(R) > AD7091(R).** The main window of the software then opens (se[e Figure 13\)](#page-8-0).
- 2. If the [EVAL-AD7091SDZ](http://www.analog.com/eval-ad7091) board is not connected to the USB port via the [EVAL-SDP-CB1Z](http://www.analog.com/EVAL-SDP-CB1Z) when the software is launched, a connectivity error displays (see [Figure 14\)](#page-8-1). Connect the evaluation board to the USB port of the PC, wait a few seconds, click **Rescan**, and follow the instructions.

# Evaluation Board User Guide Communication Control of the UG-447

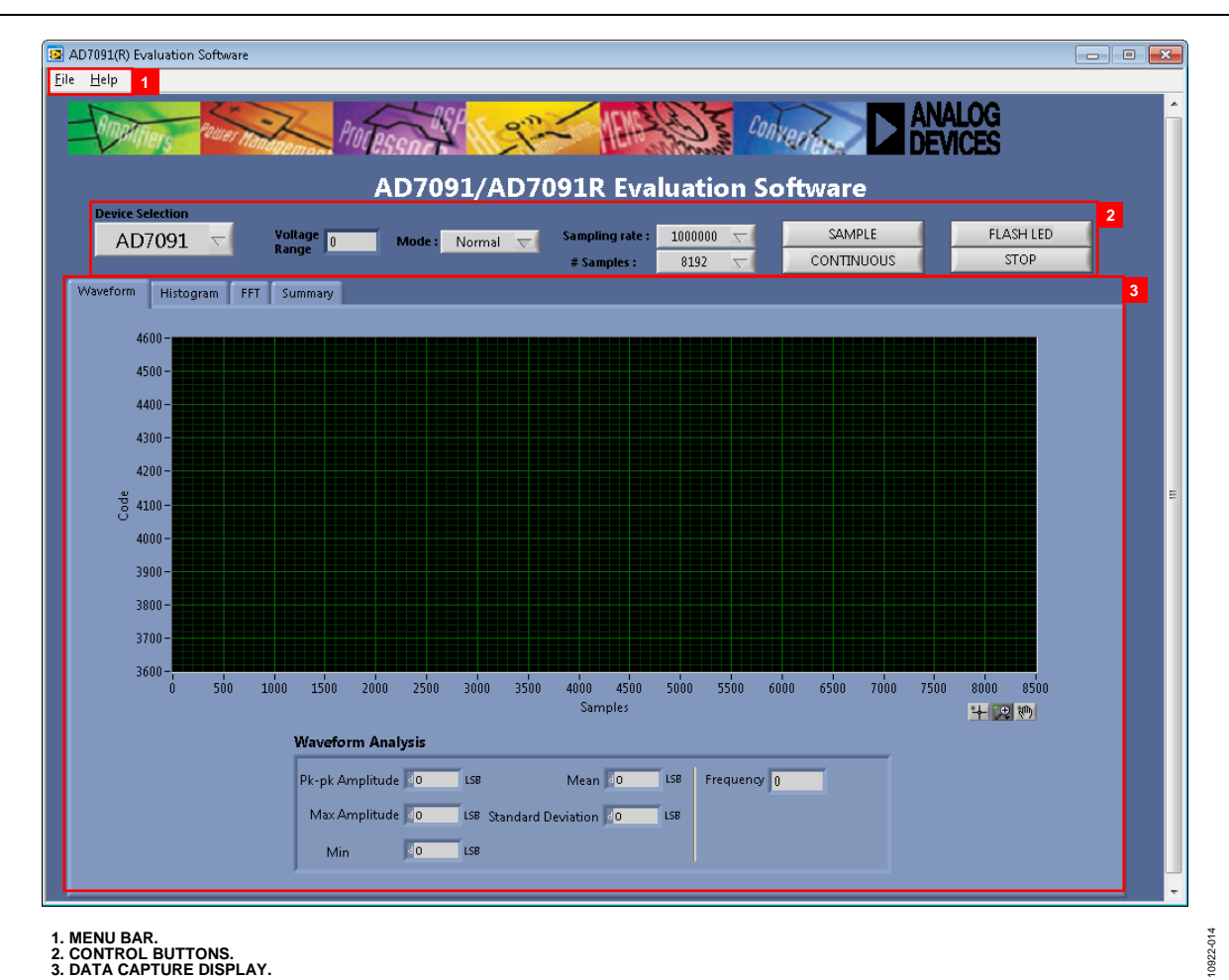

- 
- <span id="page-8-1"></span><span id="page-8-0"></span>**1. MENU BAR. 2. CONTROL BUTTONS. 3. DATA CAPTURE DISPLAY.**

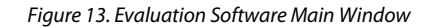

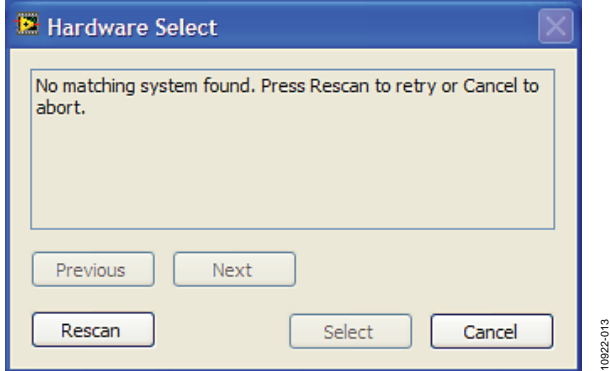

*Figure 14. Connectivity Error Alert*

10922-014

# <span id="page-9-0"></span>**DESCRIPTION OF MAIN SOFTWARE WINDOW**

The following tools allow user control of the different chart displays. When the software is launched, the main software window opens (se[e Figure 13\)](#page-8-0).

The user software panel as shown in [Figure 13](#page-8-0) has the following features:

- Menu bar
- Control buttons
- Data capture display

### *Menu Bar*

The menu bar consists of the **File** and **Help** menus.

### **File Menu**

**Open (Sample Data).** Loads previously captured data in tab separated values (TSV) format for analysis.

**Save (Sample Data)**. Saves captured data in TSV format for future analysis.

**Print Front Panel Picture**. Prints the software window displayed.

**Save As Picture**. Saves the front panel as a JPEG file.

**Exit.** Exits the program.

### **Help Menu**

**Open analog.com**. Open[s www.analog.com.](http://www.analog.com/)

### *Control Buttons*

The [EVAL-AD7091SDZ](http://www.analog.com/eval-ad7091) software includes control buttons, drop-down boxes, and indicators.

**Device Selection.** Selects the [AD7091](http://www.analog.com/ad7091?doc=ad7091) o[r AD7091R](http://www.analog.com/ad7091R) device.

**Voltage Range.** Indicates the onboard reference voltage. This is dependent on the **Device Selection**.

**Mode**. Selects the operating mode of th[e AD7091.](http://www.analog.com/ad7091?doc=ad7091) In **Normal** mode, the ADC is ready to acquire samples. In **Sleep** mode, the device enters power-down mode when the **SAMPLE** button is clicked.

**Sampling rate**. Selects the sampling rate of the data acquisition.

**# Samples**. Selects the number of samples to be completed in a single acquisition.

**SAMPLE**. Initiates the sampling and readback of the defined number of measurements.

**CONTINUOUS**. Performs a continuous capture from the ADC. Click a second time to stop sampling.

**FLASH LED**. Causes the orange **LED1A** on the SDP board to flash, which can be a useful debugging tool.

**STOP**. Stops the program.

### *Data Capture Display*

There are four tabs that display the conversion data in different formats: **Waveform**, **Histogram**, **FFT**, and **Summary**.

The tools shown i[n Figure 15](#page-9-2) allow user control of the different chart displays.

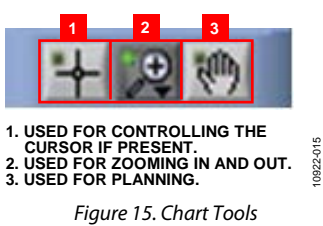

### <span id="page-9-2"></span><span id="page-9-1"></span>**WAVEFORM CAPTURE**

[Figure 16](#page-10-0) illustrates the waveform capture tab.

The waveform analysis reports the amplitudes recorded from the captured signal in addition to the frequency of the signal tone.

# Evaluation Board User Guide Communication Control of Control of Control Control Control Control Control Control Control Control Control Control Control Control Control Control Control Control Control Control Control Contro

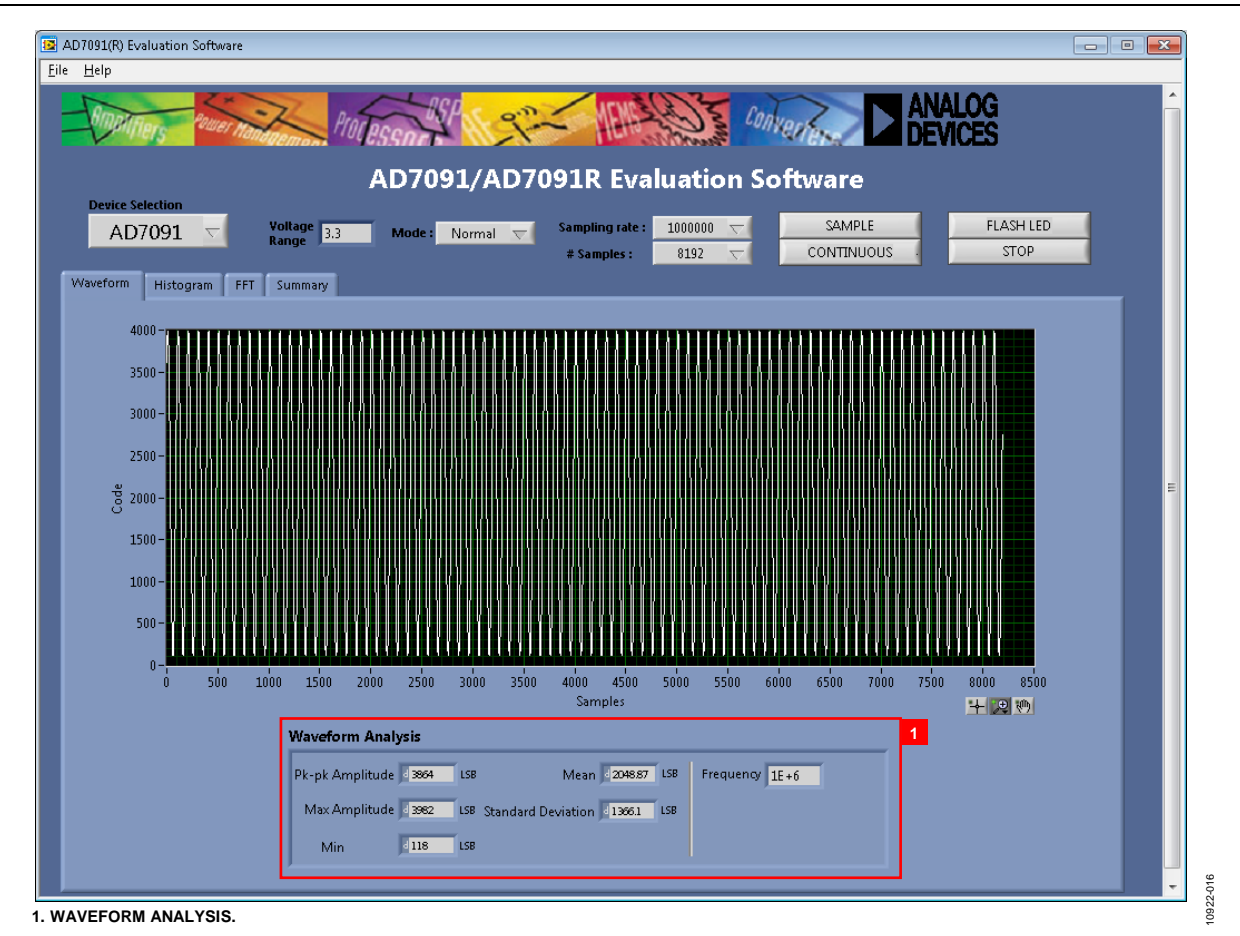

<span id="page-10-0"></span>*Figure 16. Waveform Capture Tab*

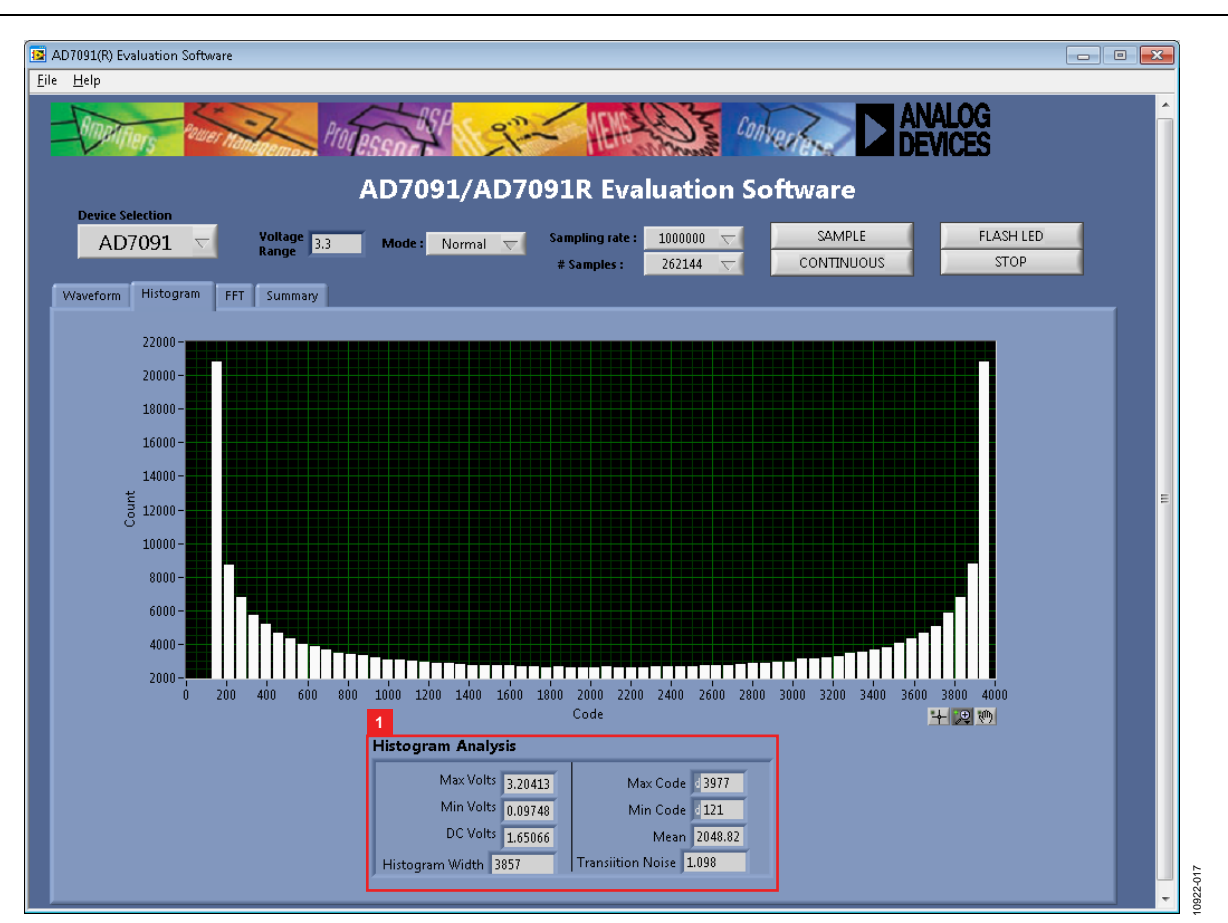

*Figure 17. Histogram Capture Tab*

# <span id="page-11-2"></span><span id="page-11-0"></span>**AC TESTING—HISTOGRAM**

[Figure 17](#page-11-2) shows the histogram capture tab. This tests the ADC for the code distribution for the ac input and computes the mean and standard deviation, or transition noise of the converter, and displays the results.

Raw data is captured and passed to the PC for statistical computations. To perform a histogram test, select the **Histogram** tab in the evaluation software main window and click the **SAMPLE** button.

Note that an ac histogram requires a quality signal source applied to the input VIN.

# <span id="page-11-1"></span>**DC TESTING—HISTOGRAM**

The histogram is more commonly used for dc testing. Similar to ac testing, this tests the ADC for the code distribution for the dc input and computes the mean and standard deviation, or transition noise of the converter, and displays the results.

Raw data is captured and passed to the PC for statistical computations. To perform a histogram test, select the **Histogram** tab in the evaluation software main window and click the **SAMPLE** button.

# Evaluation Board User Guide Communication Control of the UG-447

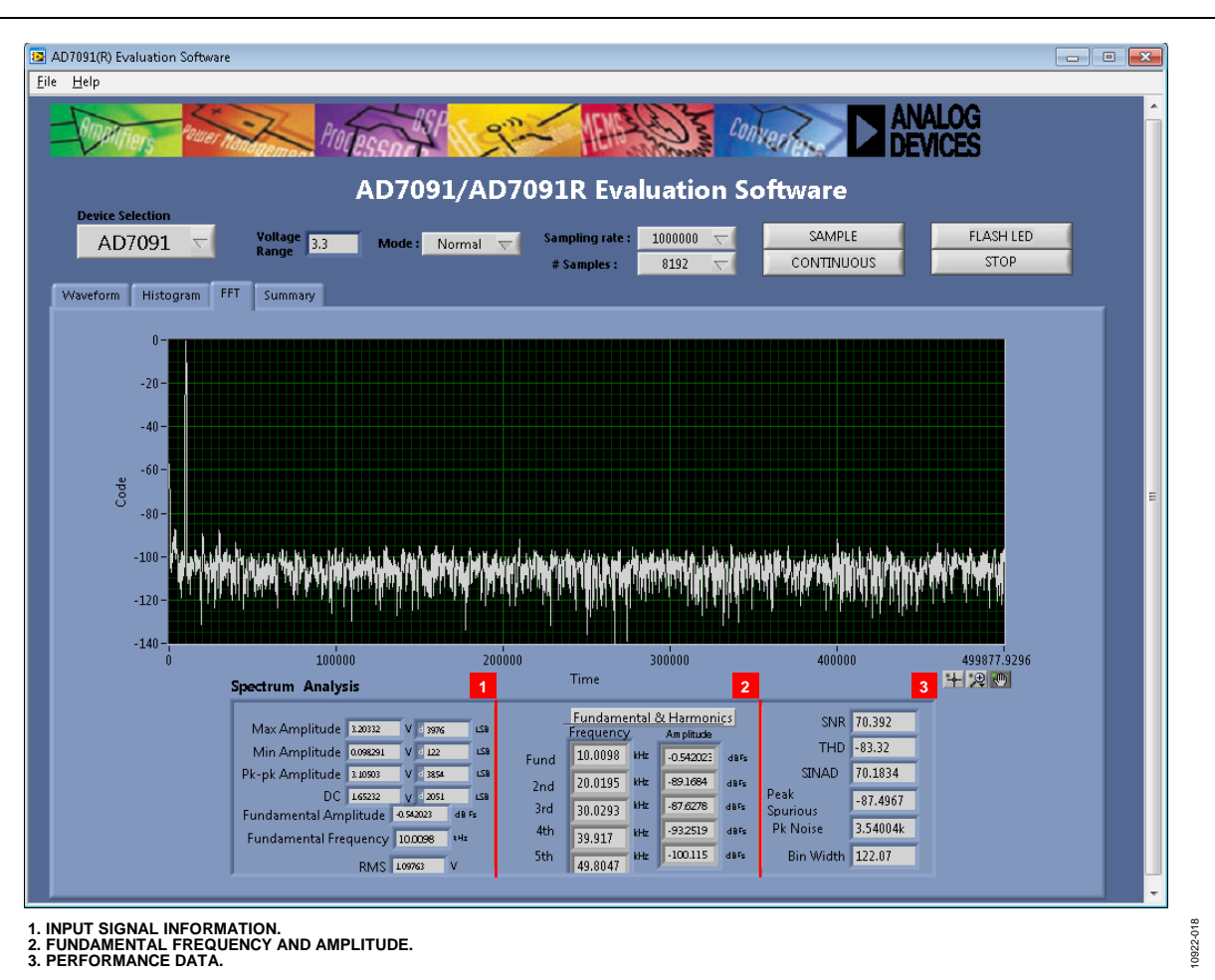

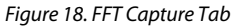

## <span id="page-12-1"></span><span id="page-12-0"></span>**AC TESTING—FFT CAPTURE**

[Figure 18](#page-12-1) shows the FFT capture tab. This tests the traditional ac characteristics of the converter and displays a fast Fourier transform (FFT) of the results. As in the histogram test, raw data is captured and passed to the PC where the FFT is performed, displaying SNR, SINAD, THD, and SFDR. To perform an ac test, apply a sinusoidal signal to the evaluation board at the SMB input, J2. Low distortion, better than 115 dB, is required to allow true evaluation of the part. One possibility is to filter the input signal from the ac source. There is no suggested bandpass filter, but consideration should be taken in the choice. Furthermore, if using a low frequency band-pass filter when the full-scale input range is more than a few volts peak to peak, it is recommended to use the on-board amplifiers to amplify the signal, thus preventing the filter from distorting the input signal.

[Figure 18](#page-12-1) displays the results of the captured data.

- Section 1 shows the input signal information.
- Section 2 displays the fundamental frequency and amplitude in addition to the  $2<sup>nd</sup>$  to  $5<sup>th</sup>$  harmonics.
- Section 3 displays the performance data: SNR, dynamic range, THD, SINAD, and noise performance.

**UG-447 Evaluation Board User Guide** 

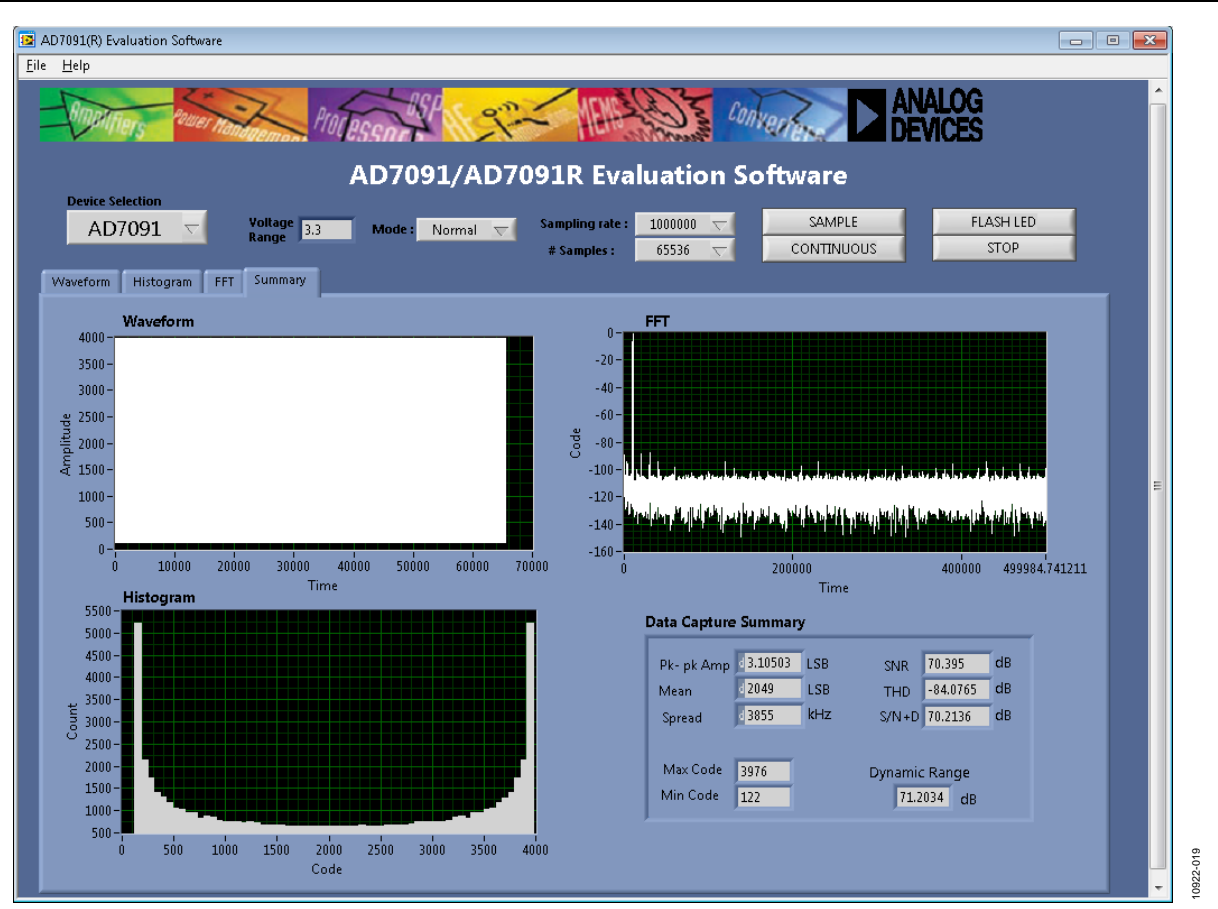

### *Figure 19. Summary Tab*

### <span id="page-13-1"></span><span id="page-13-0"></span>**SUMMARY TAB**

[Figure 19](#page-13-1) shows the summary tab. The summary tab captures all the display information, providing it on one panel with a synopsis of the information, including key performance parameters, such as SNR and THD.

# <span id="page-14-0"></span>**SAVE FILE**

The software can save the current captured data for future analysis.

Go to the **File** menu, and click **Save (Sample Data)**. The save dialog box opens (se[e Figure 20\)](#page-14-2). Save the file to an appropriate folder location.

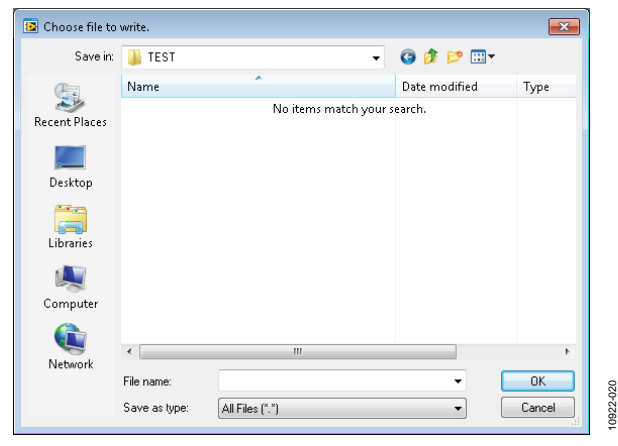

<span id="page-14-2"></span>*Figure 20. Save File* 

# <span id="page-14-1"></span>**OPEN FILE**

The software can load captured data for analysis.

Go to the **File** menu, and click **Open (Sample Data)**. The open file dialog box opens. Load an appropriate file.

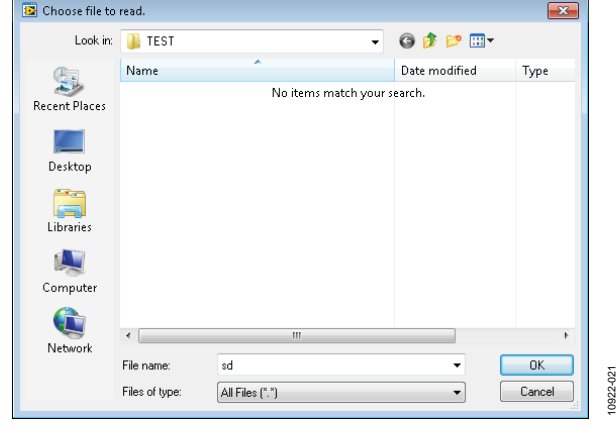

*Figure 21. Open File* 

# <span id="page-15-0"></span>EVALUATION BOARD SCHEMATICS AND ORDERING INFORMATION

The evaluation board schematics, artwork, and bill of materials is available for download from the Analog Devices website on the [EVAL-](http://www.analog.com/eval-ad7091)[AD7091SDZ](http://www.analog.com/eval-ad7091) page.

## <span id="page-15-1"></span>**ORDERING INFORMATION**

See [Table 4](#page-15-2) for a list of the evaluation boards compatible with the hardware described in this user guide.

### <span id="page-15-2"></span>**Table 4. Compatible Boards**

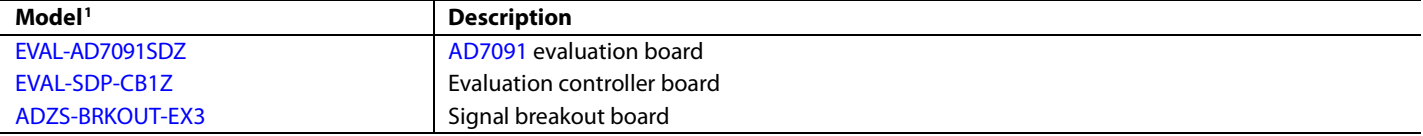

 $1 Z =$  RoHS-compliant part.

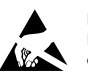

### **ESD Caution**

**ESD (electrostatic discharge) sensitive device**. Charged devices and circuit boards can discharge without detection. Although this product features patented or proprietary protection circuitry, damage may occur on devices subjected to high energy ESD. Therefore, proper ESD precautions should be taken to avoid performance degradation or loss of functionality.

### **Legal Terms and Conditions**

By using the evaluation board discussed herein (together with any tools, components documentation or support materials, the "Evaluation Board"), you are agreeing to be bound by the terms and conditions set forth below ("Agreement") unless you have purchased the Evaluation Board, in which case the Analog Devices Standard Terms and Conditions of Sale shall govern. Do not use the Evaluation Board until you have read and agreed to the Agreement. Your use of the Evaluation Board shall signify your acceptance of the Agreement. This Agreement is made by and between you ("Customer") and Analog Devices, Inc. ("ADI"), with its principal place of business at One Technology Way, Norwood, MA 02062, USA. Subject to the terms and conditions of the Agreement, ADI hereby grants to Customer a free, limited, personal, temporary, non-exclusive, non-sublicensable, non-transferable license to use the Evaluation Board FOR EVALUATION PURPOSES ONLY. Customer understands and agrees that the Evaluation Board is provided for the sole and exclusive purpose referenced above, and agrees not to use the Evaluation Board for any other purpose. Furthermore, the license granted is expressly made subject to the following additional limitations: Customer shall not (i) rent, lease, display, sell, transfer, assign, sublicense, or distribute the Evaluation Board; and (ii) permit any Third Party to access the Evaluation Board. As used herein, the term "Third Party" includes an entity other than ADI, Customer, their employees, affiliates and in-house consultants. The Evaluation Board is NOT sold to Customer; all rights not expressly granted herein, including ownership of the Evaluation Board, are reserved by ADI. CONFIDENTIALITY. This Agreement and the Evaluation Board shall all be considered the confidential and proprietary information of ADI. Customer may not disclose or transfer any portion of the Evaluation Board to any other party for any reason. Upon discontinuation of use of the Evaluation Board or termination of this Agreement, Customer agrees to promptly return the Evaluation Board to ADI. ADDITIONAL RESTRICTIONS. Customer may not disassemble, decompile or reverse engineer chips on the Evaluation Board. Customer shall inform ADI of any occurred damages or any modifications or alterations it makes to the Evaluation Board, including but not limited to soldering or any other activity that affects the material content of the Evaluation Board. Modifications to the Evaluation Board must comply with applicable law, including but not limited to the RoHS Directive. TERMINATION. ADI may terminate this Agreement at any time upon giving written notice to Customer. Customer agrees to return to ADI the Evaluation Board at that time. LIMITATION OF LIABILITY. THE EVALUATION BOARD PROVIDED HEREUNDER IS PROVIDED "AS IS" AND ADI MAKES NO WARRANTIES OR REPRESENTATIONS OF ANY KIND WITH RESPECT TO IT. ADI SPECIFICALLY DISCLAIMS ANY REPRESENTATIONS, ENDORSEMENTS, GUARANTEES, OR WARRANTIES, EXPRESS OR IMPLIED, RELATED TO THE EVALUATION BOARD INCLUDING, BUT NOT LIMITED TO, THE IMPLIED WARRANTY OF MERCHANTABILITY, TITLE, FITNESS FOR A PARTICULAR PURPOSE OR NONINFRINGEMENT OF INTELLECTUAL PROPERTY RIGHTS. IN NO EVENT WILL ADI AND ITS LICENSORS BE LIABLE FOR ANY INCIDENTAL, SPECIAL, INDIRECT, OR CONSEQUENTIAL DAMAGES RESULTING FROM CUSTOMER'S POSSESSION OR USE OF THE EVALUATION BOARD, INCLUDING BUT NOT LIMITED TO LOST PROFITS, DELAY COSTS, LABOR COSTS OR LOSS OF GOODWILL. ADI'S TOTAL LIABILITY FROM ANY AND ALL CAUSES SHALL BE LIMITED TO THE AMOUNT OF ONE HUNDRED US DOLLARS (\$100.00). EXPORT. Customer agrees that it will not directly or indirectly export the Evaluation Board to another country, and that it will comply with all applicable United States federal laws and regulations relating to exports. GOVERNING LAW. This Agreement shall be governed by and construed in accordance with the substantive laws of the Commonwealth of Massachusetts (excluding conflict of law rules). Any legal action regarding this Agreement will be heard in the state or federal courts having jurisdiction in Suffolk County, Massachusetts, and Customer hereby submits to the personal jurisdiction and venue of such courts. The United Nations Convention on Contracts for the International Sale of Goods shall not apply to this Agreement and is expressly disclaimed.

**©2013 Analog Devices, Inc. All rights reserved. Trademarks and registered trademarks are the property of their respective owners. UG10922-0-2/13(0)**

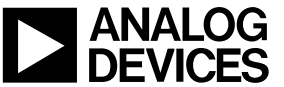

www.analog.com

Rev. 0 | Page 16 of 16